# **Manual de usuario**

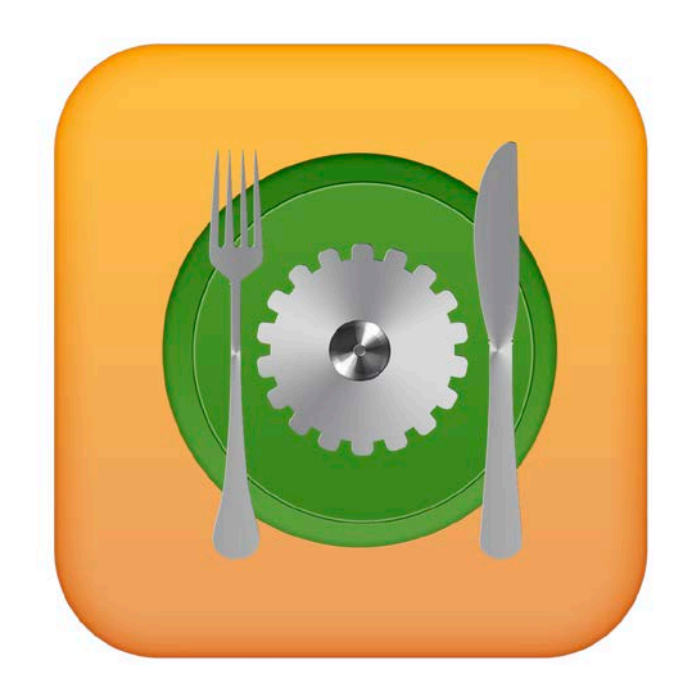

# **iRestElect iOS**

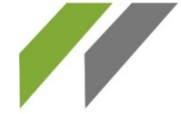

· SOPORTE TÉCNICO Y VENTA DE EQUIPO

· PUBLICIDAD Y MEDIOS

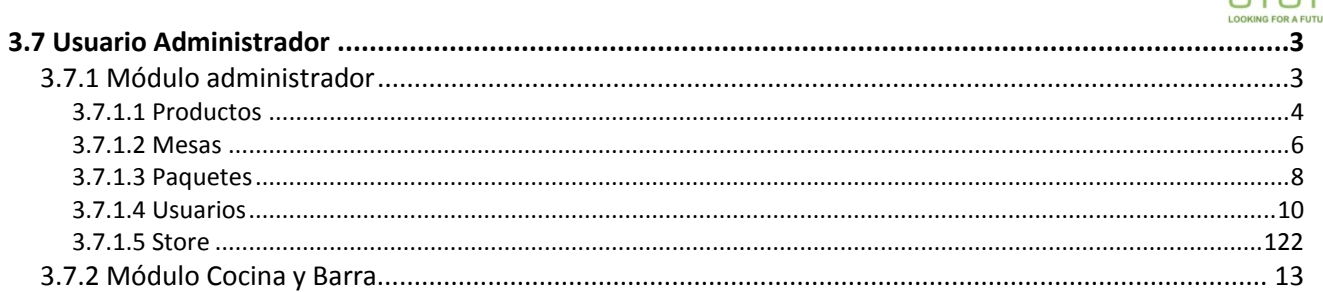

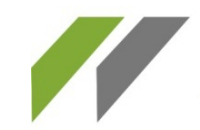

- · SOPORTE TÉCNICO Y VENTA DE EQUIPO
- · PUBLICIDAD Y MEDIOS

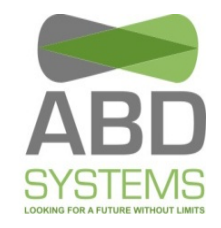

## **3.7 Usuario Administrador**

Al ingresar al sistema como administrador nos mostrará el siguiente menú (**Figura 3.9)**

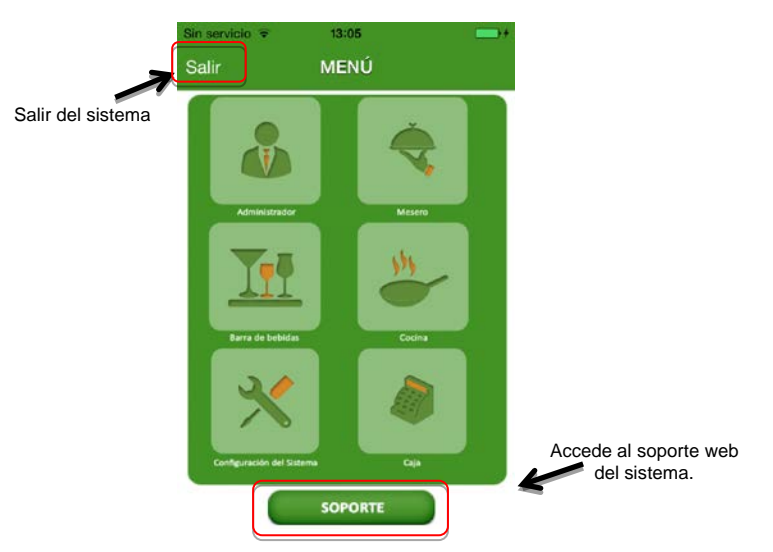

**3.7.1 Módulo administrador**

3.9 Menú de administrador

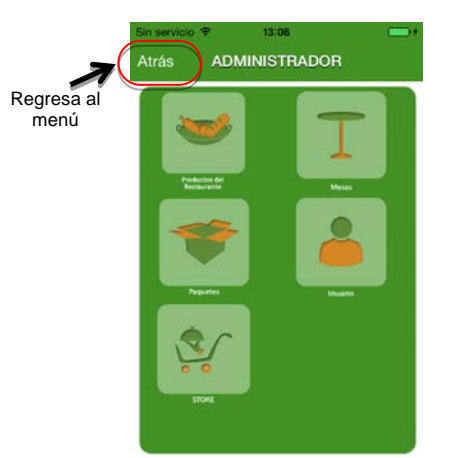

Figura 3.10 Módulo Administrador.

Este módulo consta de las siguientes opciones:

- a) Productos. Permite mostrar, crear, modificar  $y e^y$  todos sus productos (Bebidas, Ensaladas, Entradas, Platillos y Postres).
- b) Mesas. Permite visualizar, registrar, alterar y quitar las mesas disponibles.
- c) Paquetes: Permite mostrar, crear, modificar y eliminar todos los paque es de Restaurante.
- d) Usuarios: Permite visualizar, crear, modificar y eliminar todos los usuarios autorizados a utilizar el sistema.

**MEXICO D.F.**: AV. REVOLUCION #528 PISO 10 COL. SAN **PUEBLA:** BOULEVARD ESTEBAN DE ANTUÑANO 609 B, 3 PEDRO DE LOS PINOS DEL BENITO JUAREZ C.P. 03800 LA LIBERTAD, PUEBLA, PUE. C.P. 72130/ TEL. 249 57 24 **w w w . a b d s y s t e m s . c o m**

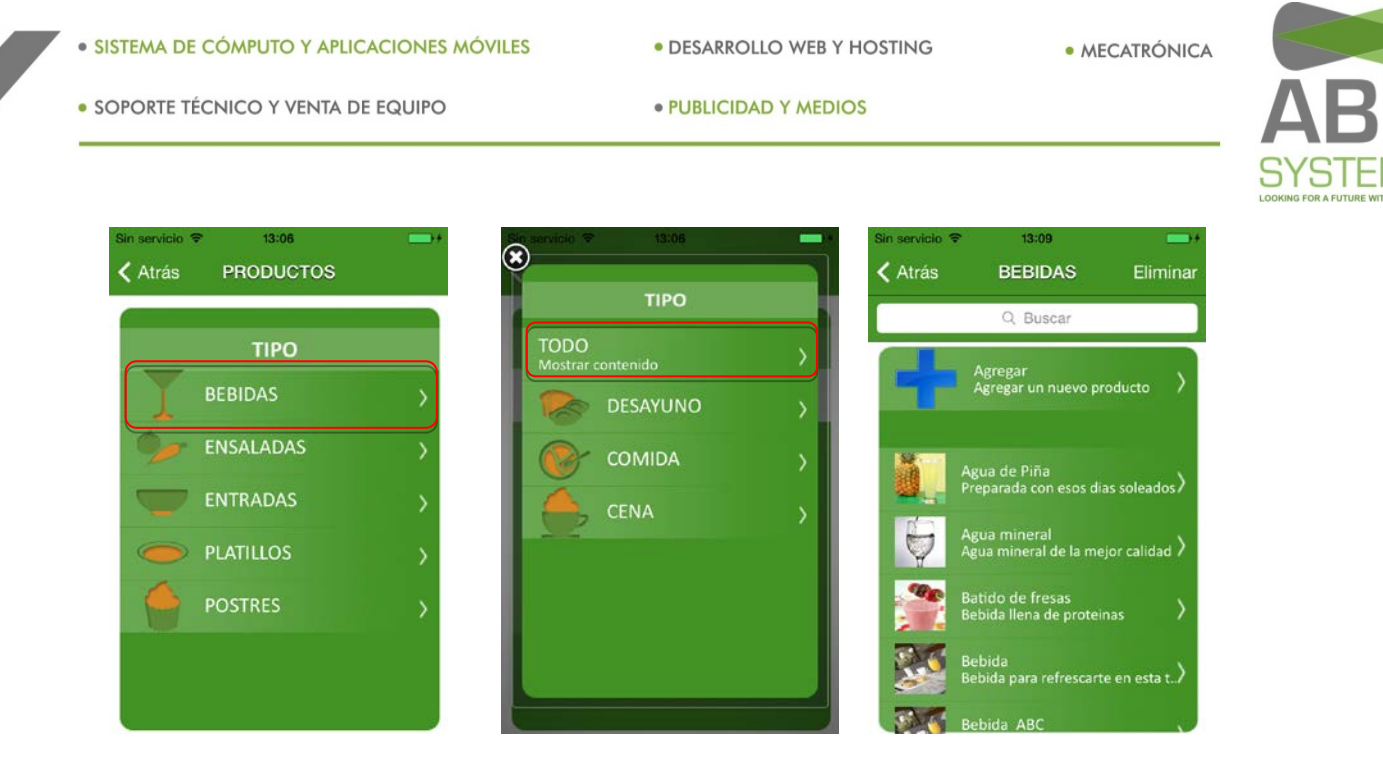

e) Store: Permite la compra de licencias para la activación de un dispositivo Mesero.

#### *3.7.1.1 Productos*

Visualiza, registra, modifica, buscar y elimina un producto. Al oprimirlo, primero se muestra una lista de los diferentes tipos de productos que hay (BEBIDAS, ENSALADAS, ENTRADAS, PLATILLOS y POSTRES).

• Visualizar.- Después de seleccionar un tipo, en algunos casos, se muestra primero un mensaje solicitando seleccionar un sub-tipo (TODO, DESAYUNO, COMIDA O CENA) y se mostrarán los productos que contenga (**Ver Figura 3.11**).

· SISTEMA DE CÓMPUTO Y APLICACIONES MÓVILES

· DESARROLLO WEB Y HOSTING

· MECATRÓNICA

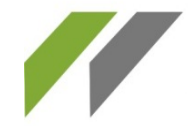

- · SOPORTE TÉCNICO Y VENTA DE EQUIPO
- · PUBLICIDAD Y MEDIOS

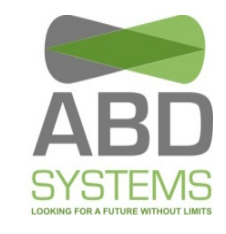

• Registrar.- Después de ver los productos existentes, se selecciona "Agregar", ingresamos la información que se solicita (nombre, descripción, sección [desayuno, comida o cena], agregar una imagen [opcional], y precio [con IVA incluido]). Hecho esto oprimiremos "Registrar". La parte de "ENLAZAR", se ocupa para asignar el producto que se está registrando a un apartado del inventario, esta sección es opcional (**Ver Figura 3.12**).

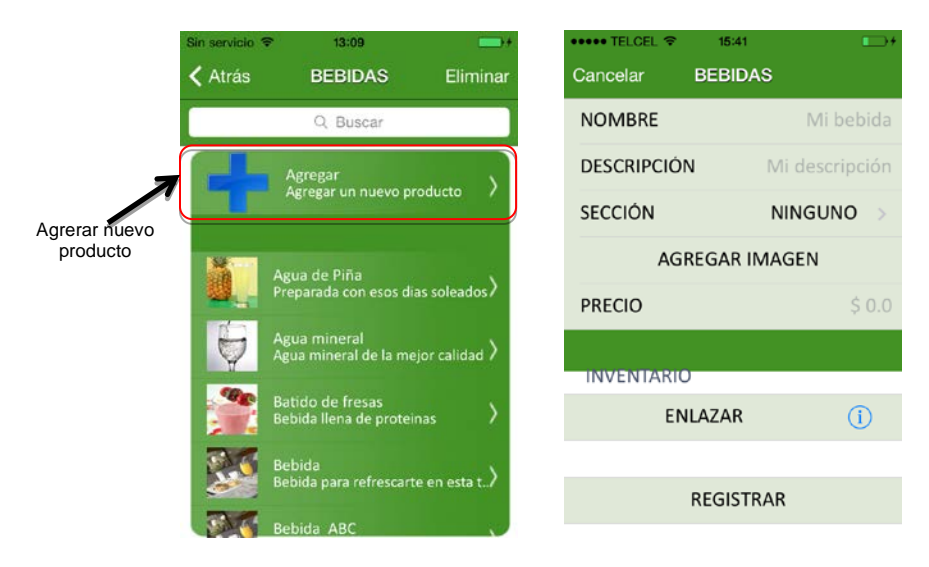

Figura 3.12 Agregar un producto

Modificar.- Seleccionamos un producto, elegimos el(los) campo(s) a modificar, cambiamos la información y oprimimos "Guardar" (**Ver Figura 3.13**).

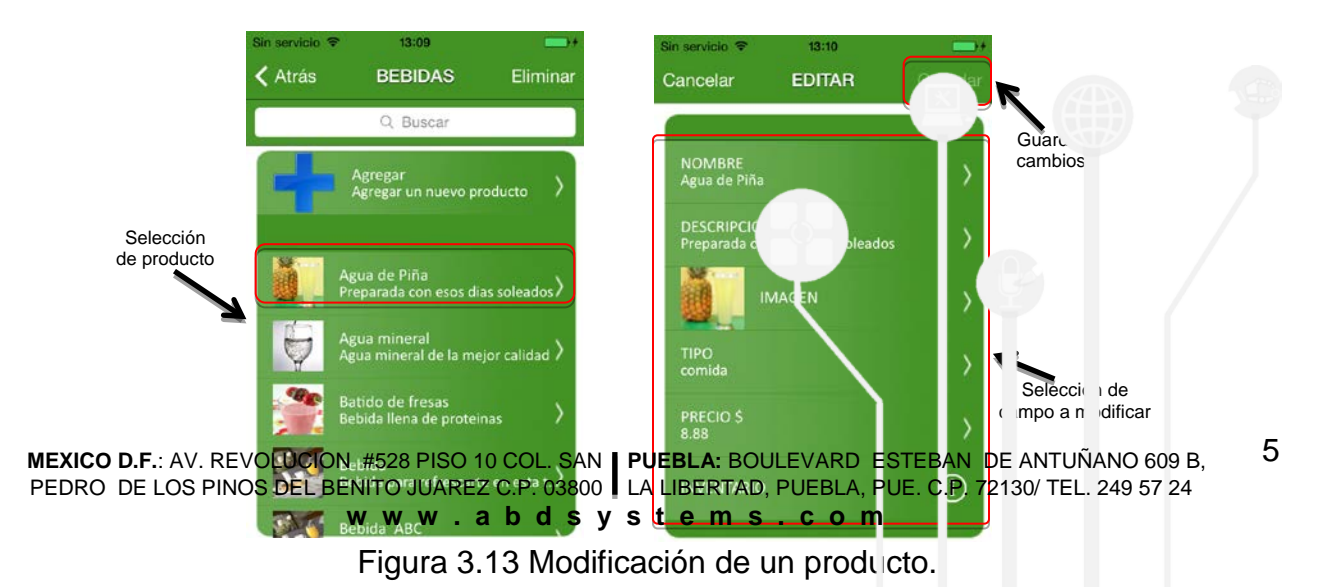

· SISTEMA DE CÓMPUTO Y APLICACIONES MÓVILES

· DESARROLLO WEB Y HOSTING

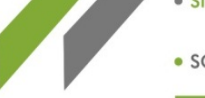

- · SOPORTE TÉCNICO Y VENTA DE EQUIPO
- · PUBLICIDAD Y MEDIOS

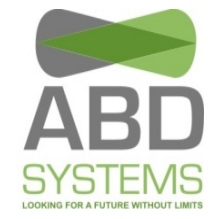

• Eliminar.- Oprimimos el botón "Eliminar" ubicado en la parte superior derecha, elegimos el producto y oprimir el botón rojo como muestra la **Figura**  Seleccione "Eliminar"

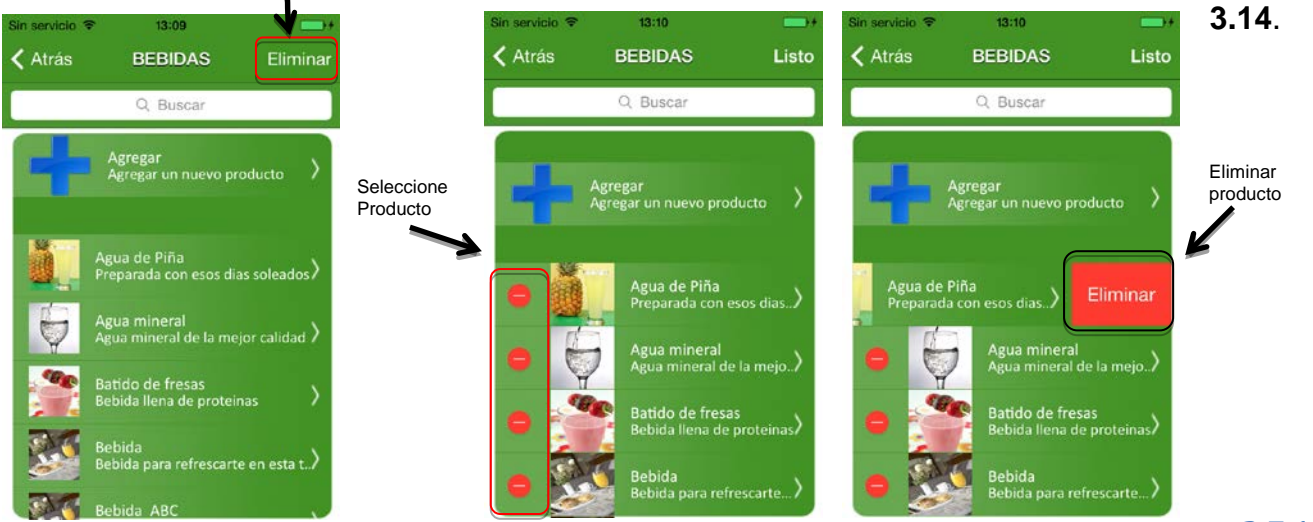

#### *Mesas*

Figura 3.14 Eliminar un producto.

*3.7.1.2* 

En este apartado se registran las mesas que existen en el restaurante. Podemos visualizarlas, modificarlas o eliminarlas, además de mostrar cuales están disponibles u ocupadas (**Ver Figura 3.15**).

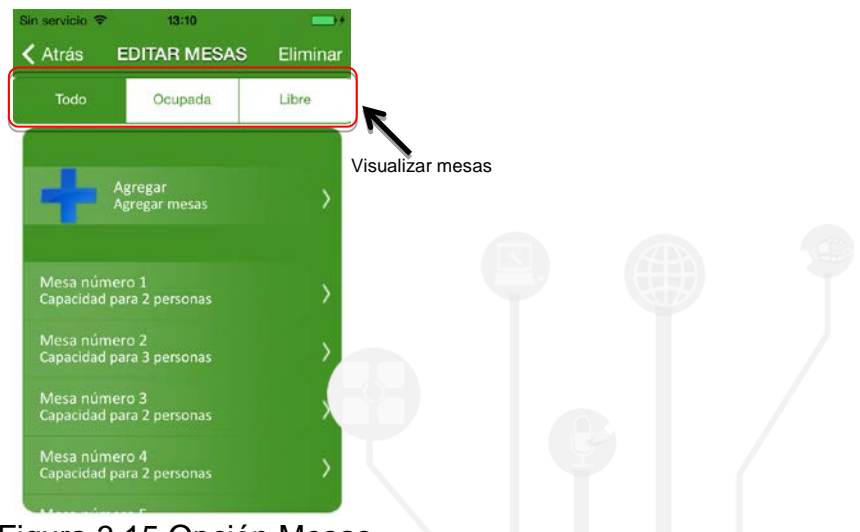

Figura 3.15 Opción Mesas.

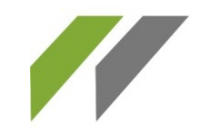

- · SOPORTE TÉCNICO Y VENTA DE EQUIPO
- · PUBLICIDAD Y MEDIOS

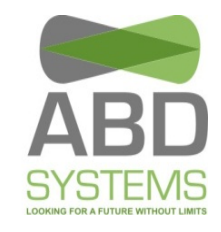

• Registrar una nueva mesa.- Se tiene que seleccionar "Agregar", después se ingresa el número de mesa y su capacidad. Para finalizar oprimimos "REGISTRAR" (**Ver Figura 3.16**).

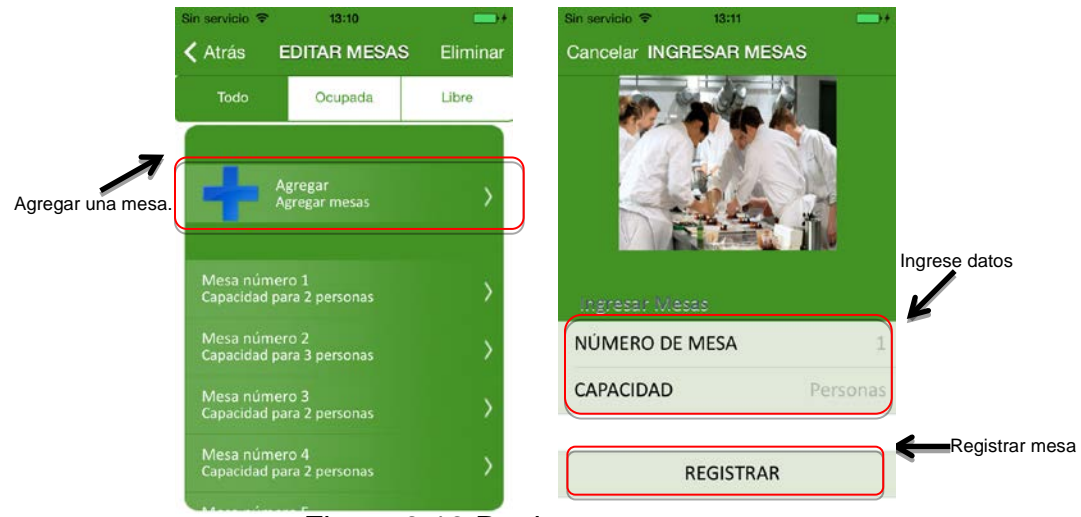

Figura 3.16 Registrar una mesa.

• Modificar.- Seleccionamos una mesa, posteriormente seleccionamos el campo a modificar e ingresamos la nueva información, finalmente oprimimos "Guardar" (**Ver Figura 3.17**).

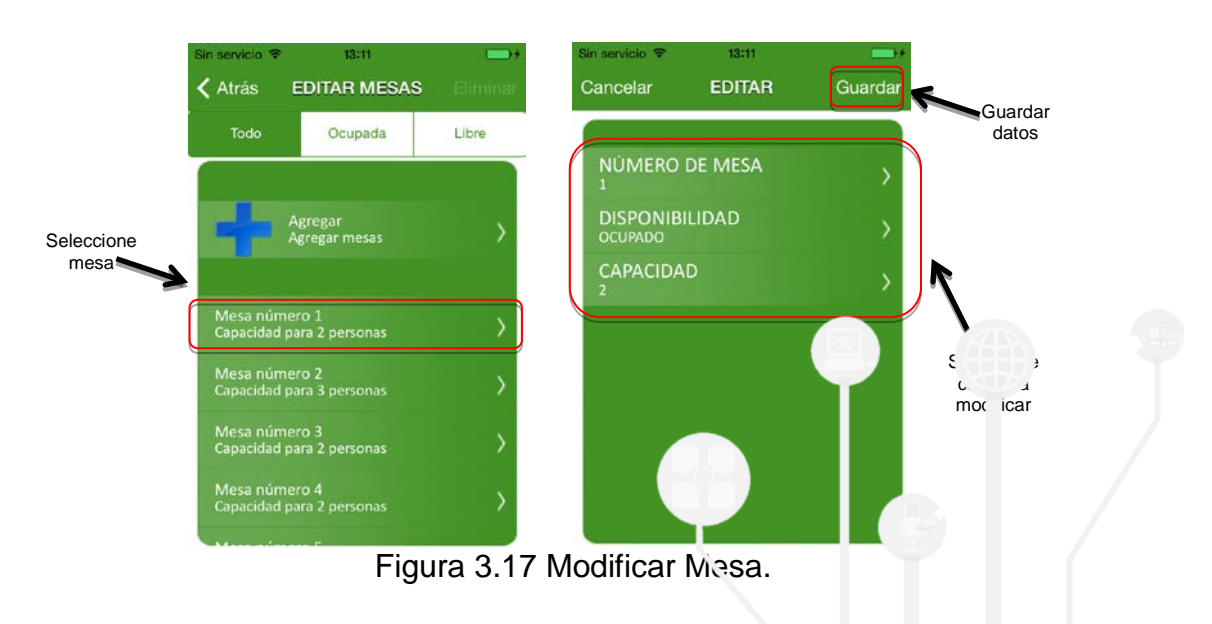

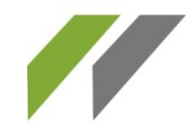

· SOPORTE TÉCNICO Y VENTA DE EQUIPO

· PUBLICIDAD Y MEDIOS

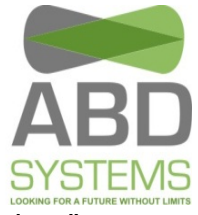

• Eliminar una mesa.- Se selecciona en la esquina superior derecha el botón "Eliminar", se elige la mesa, oprimimos el botón rojo que aparece y confirmamos (**Figura 3.18**).

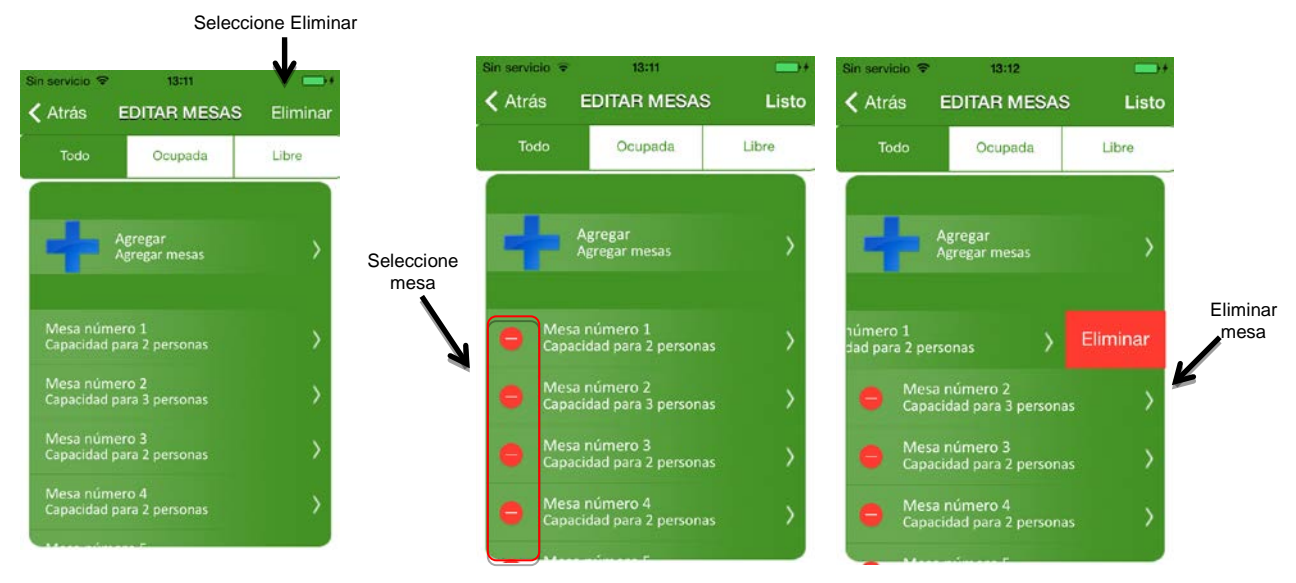

Figura 3.18 Eliminar mesa.

#### *3.7.1.3 Paquetes*

Los paquetes son un conjunto de productos elaborados por su restaurante, aquí se puede mostrarlos, registrarlos, modificarlos y eliminarlos (**Figura 3.19**).

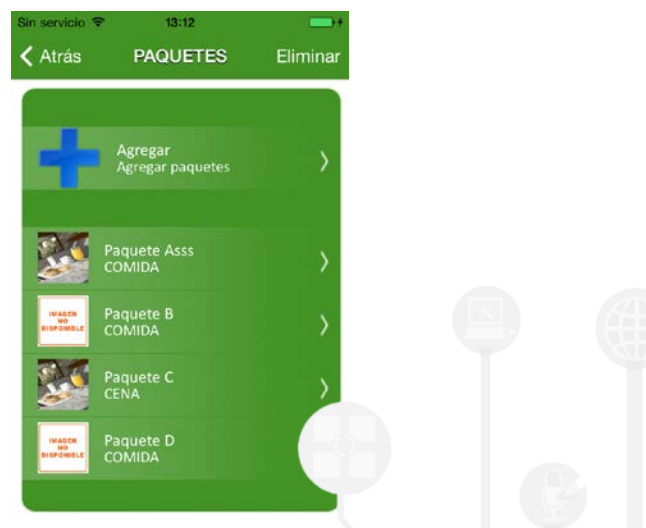

Figura 3.19 Opción paquetes.

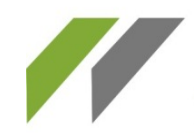

· MECATRÓNICA

· SOPORTE TÉCNICO Y VENTA DE EQUIPO

· PUBLICIDAD Y MEDIOS

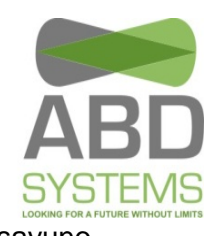

· Registrar - Se ingresa la información (Nombre del paquete, especificamos el tipo [desayuno, comida o cena], ingresamos los productos que contendrá, asignamos to precio y una imagen [opcional]) y finalmente oprimimos "GUARDAR INFORMACIÓN" (**Ver Figura 3.20**).

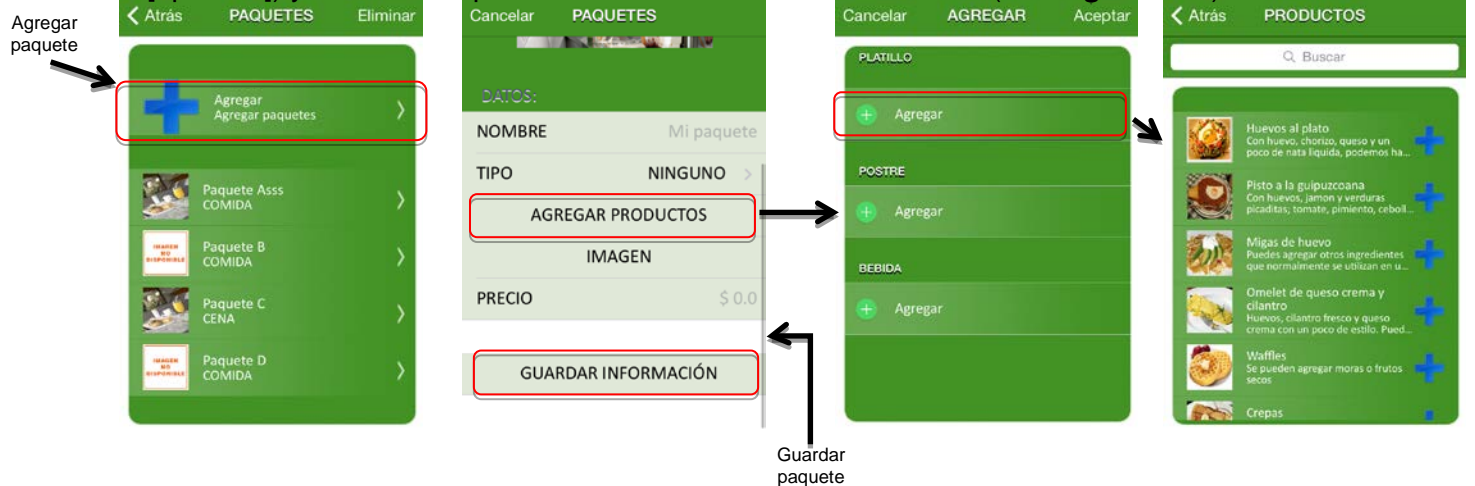

Figura 3.20 Agregar paquete.

• Modificar.- Se elige el paquete, seleccionamos el campo que se desee modificar, ingresamos los nuevos datos y oprimimos "Guardar" (**Ver Figura 3.21**).

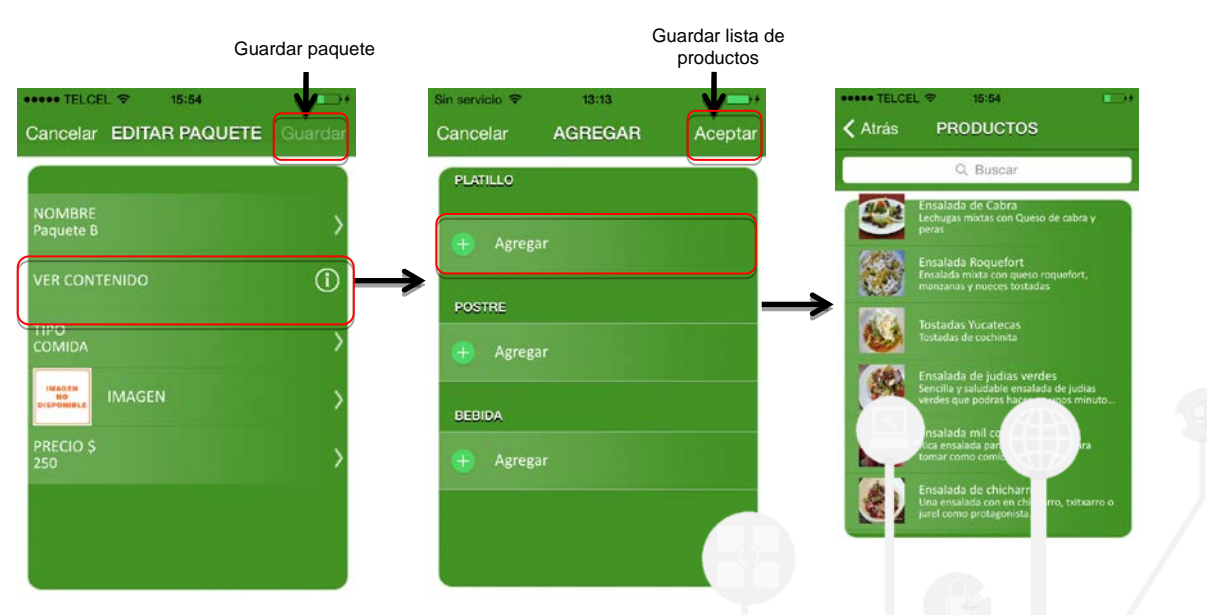

**Figura 3.21** Modificar paquete.

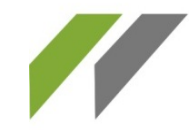

· SOPORTE TÉCNICO Y VENTA DE EQUIPO

· PUBLICIDAD Y MEDIOS

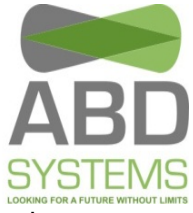

• Eliminar.- Se oprime en la esquina superior derecha "Eliminar", después se tiene seleccionamos el paquete, posteriormente oprimimos el botón rojo que aparece, confirmando la eliminación (**Ver Figura 3.22**).

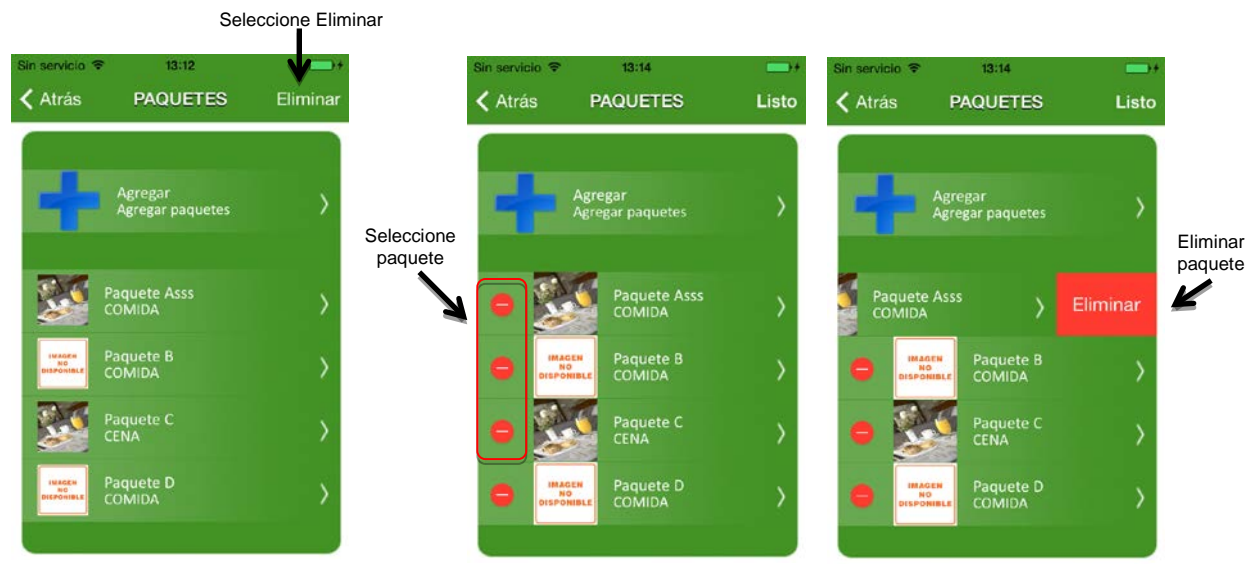

Figura 3.22 Eliminar paquete.

#### *3.7.1.4 Usuarios*

Muestra las personas que pueden manejar el sistema. Se pueden agregar, editar y eliminar usuarios.

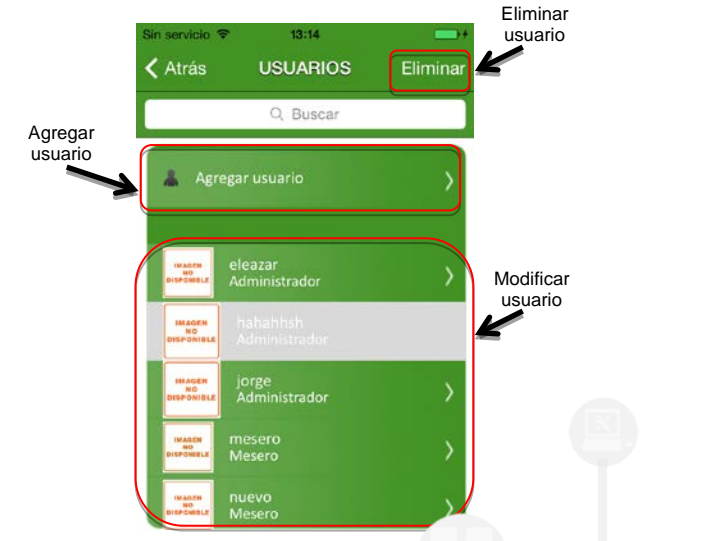

Figura 3.23 Opción usu

• Registrar un nuevo usuario.- Se tiene que ingresar Nombre, Contra eña, tipo de usuario (Administrador o Mesero), una imagen (opcional), cirección y teléfono (Ver **Figura 3.24**).

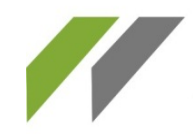

· DESARROLLO WEB Y HOSTING

· SOPORTE TÉCNICO Y VENTA DE EQUIPO

· PUBLICIDAD Y MEDIOS

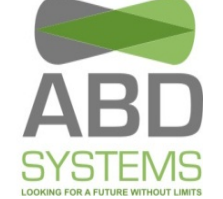

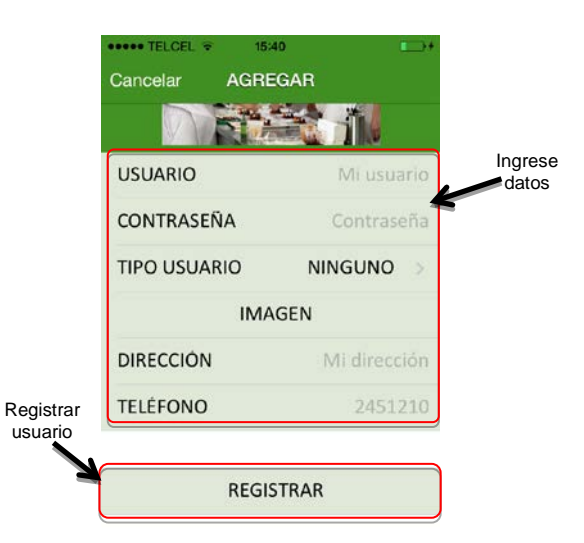

Figura 3.24 Registrar usuario.

• Modificar un usuario.- Seleccione un usuario, después seleccione el campo a modificar y finalmente oprima "Guardar" (**Ver Figura 3.25**).

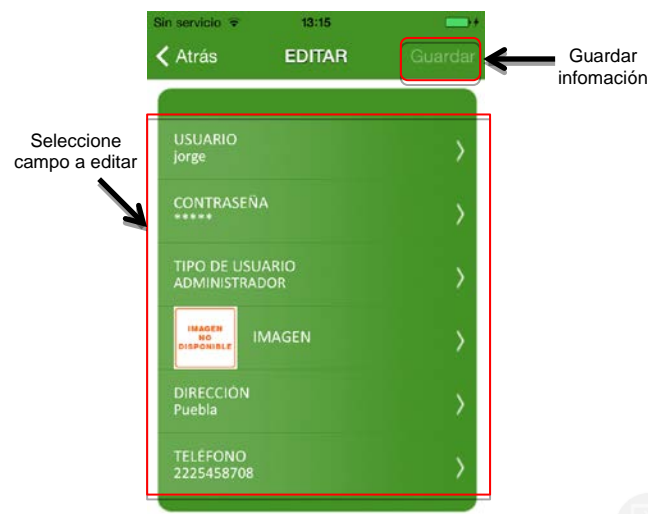

Figura 3.25 Modificar usuario.

• Eliminar.- Oprima "Eliminar" ubicado en la escrima superior derecha, después seleccionar el usuario y confirme oprimiendo el **botón rojo (Ver Figura 3.26**).

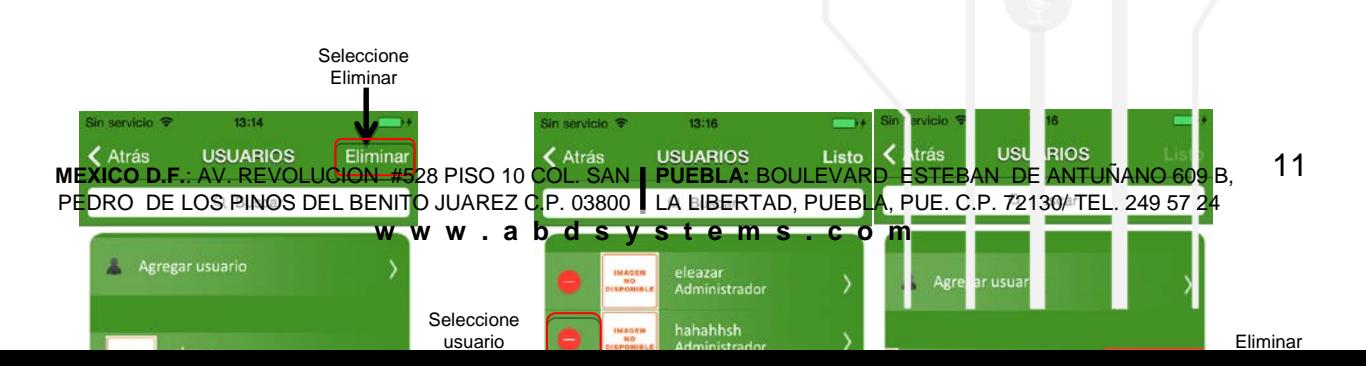

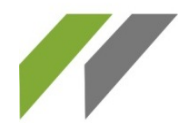

· DESARROLLO WEB Y HOSTING

- · SOPORTE TÉCNICO Y VENTA DE EQUIPO
- · PUBLICIDAD Y MEDIOS

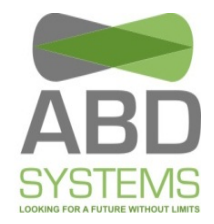

#### *3.7.1.5 Store*

Aquí se compran los módulos "Mesero". Seleccione el botón que contiene el precio y confirme la compra. El código QR se guarda en la librería de imágenes de su dispositivo o si desea puede visualizarlo al momento de finalizar la compra (**Ver Figura 3.27**). El código QR se puede utilizar en otro dispositivo que tenga instalada la aplicación y requiera activación. Para cualquier duda relacionada con la activación, véase Activación.

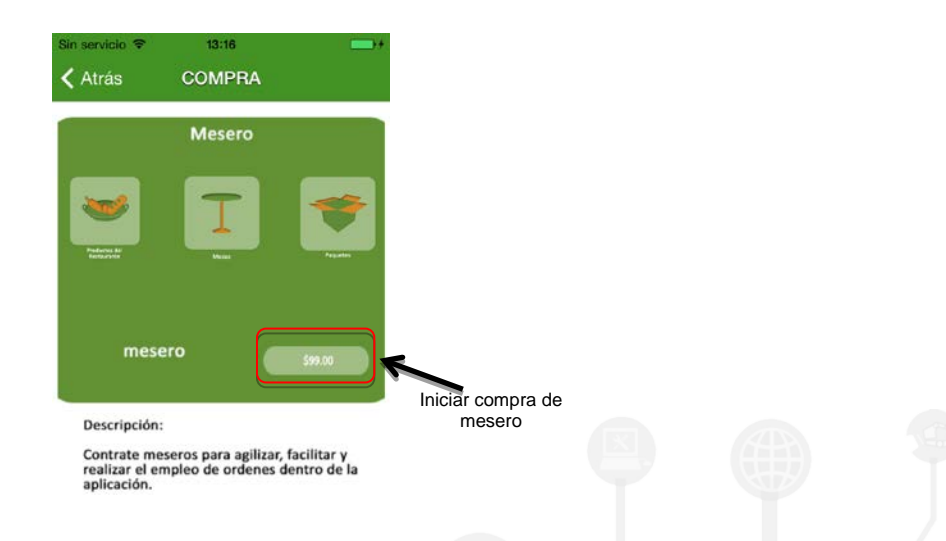

## **3.7.2 Módulo Cocina y Barigura** 3.27 Compra de mesero.

Este módulo permite al usuario conocer los productos de las órdenes soligitas, para su preparación (**Figura 3.28**).

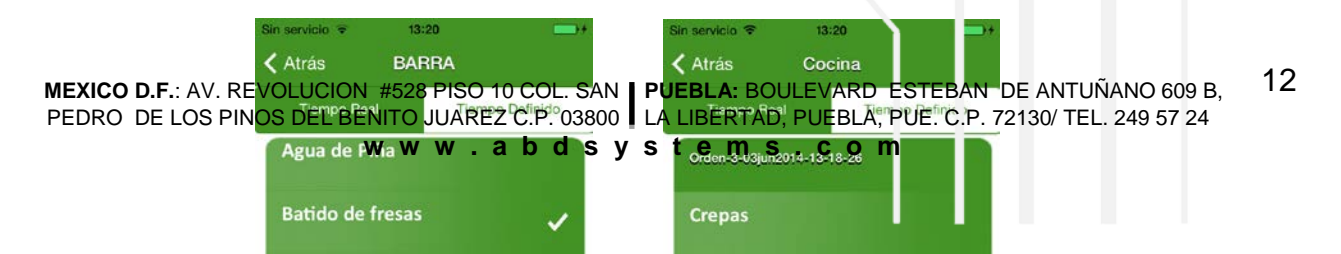

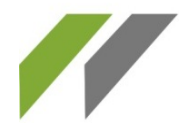

- · SOPORTE TÉCNICO Y VENTA DE EQUIPO
- · PUBLICIDAD Y MEDIOS

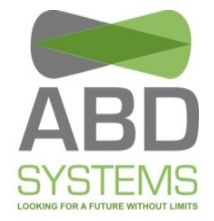

Al momento de seleccionar un producto de una orden, se le notificará al mesero responsable de atender esa mesa que ese producto está listo para ser entregado.